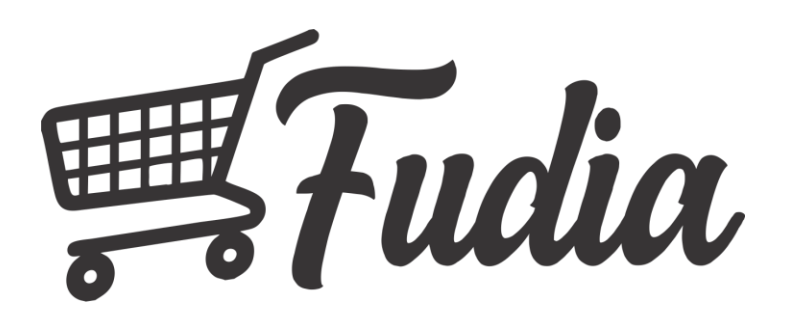

### Fudia Marketplace

- 1. Terintegrasi dengan layanan pengiriman untuk pengecekan ongkos kirim dan pelacakan status pengiriman paket
- 2. Terintegrasi dengan layanan payment gateway yang dapat menghasilkan nomor virtual account dari beberapa bank dan kode pembayaran dari beberapa convenience store seperti indomaret dan alfamart
- 3. Notifikasi pembelian dan pemesanan via e-mail dan push notification
- 4. Dapat di unduh di Google Play Store

## Pengguna Fudia

- Masyarakat (User)
- Penjual (Seller)
- Operator

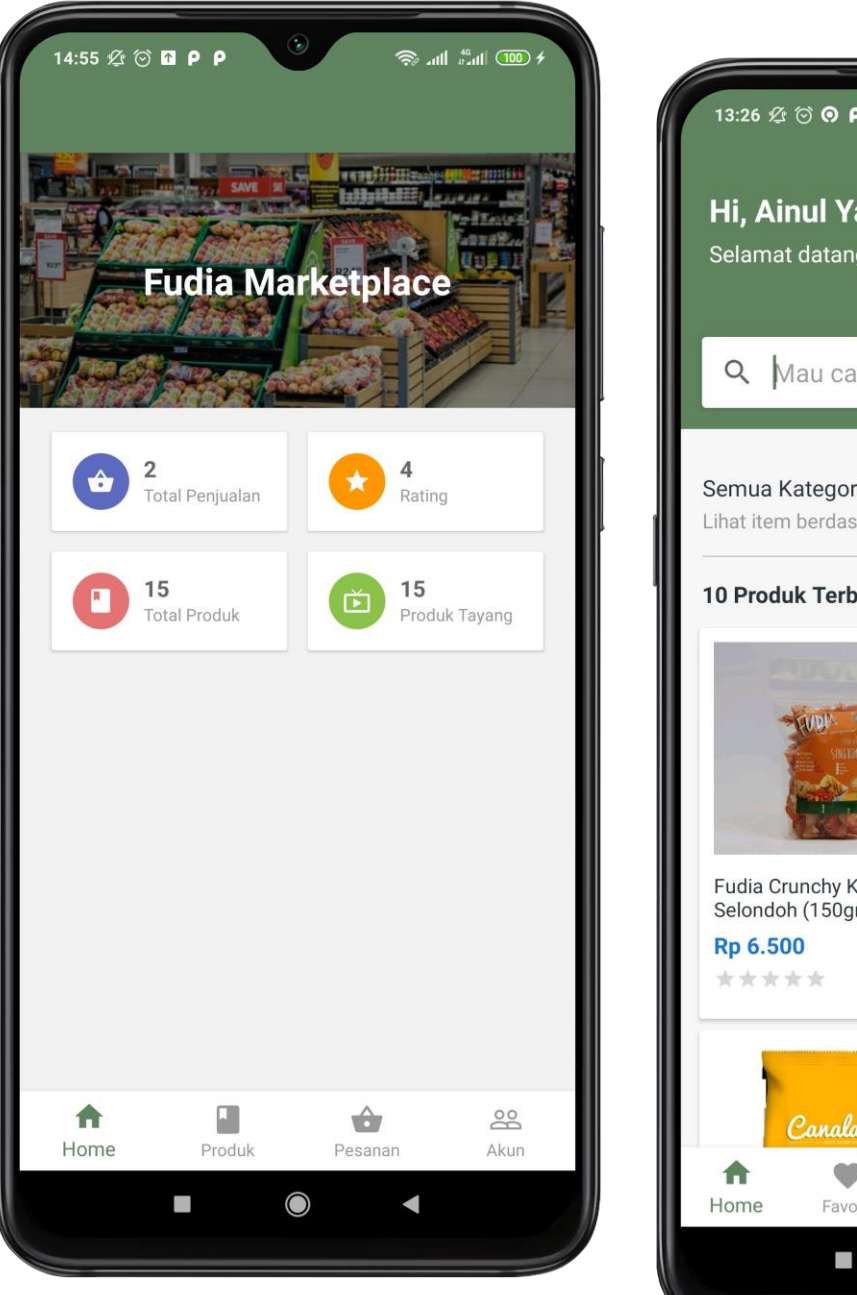

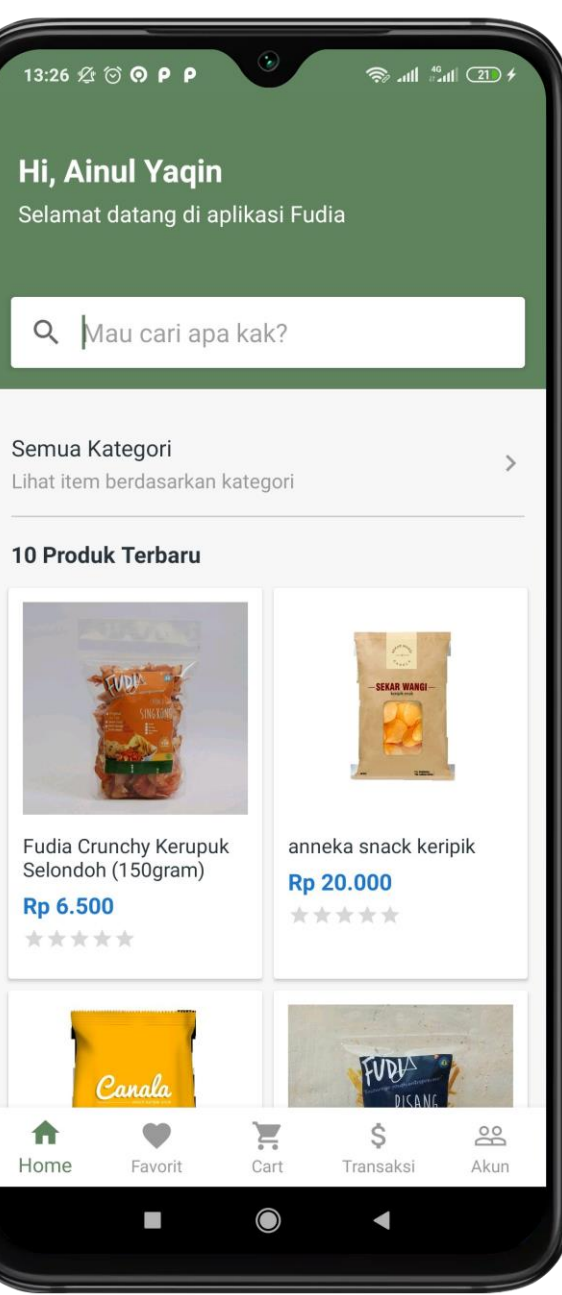

## User Fudia

- Browse Produk di Katalog
- Menambahkan produk ke favorit
- Menambahkan produk ke keranjang belanja
- Checkout keranjang belanja
- Melakukan pembayaran tagihan belanja
- Monitor status pembelian produk
- Memberikan ulasan produk

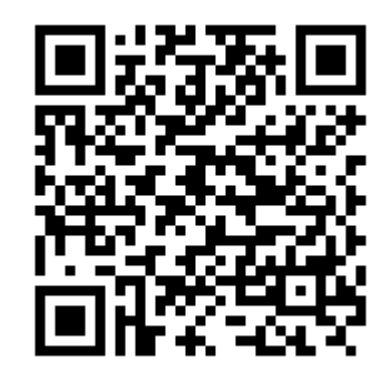

**SCAN ME TO DOWNLOAD**

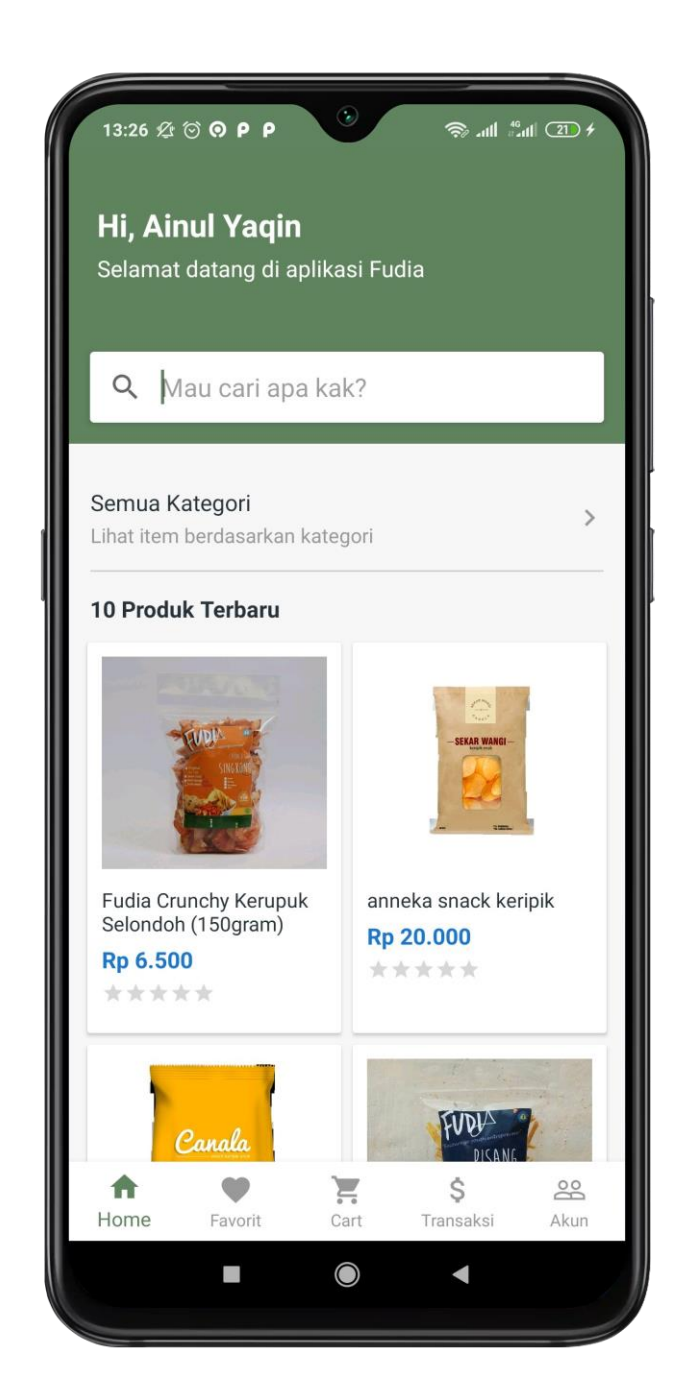

## Seller Fudia

- Menambahkan produk
- Mengelola stok, harga dan entitas produk lainnya
- Mengubah status produk
- Memproses pesanan
- Menambahkan nomor airwaybill pesanan (jika menggunakan pengiriman kurir)
- Melihat ulasan produk

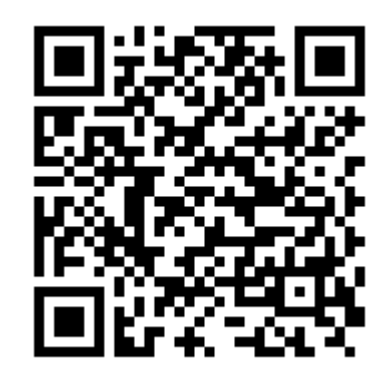

**SCAN ME TO DOWNLOAD**

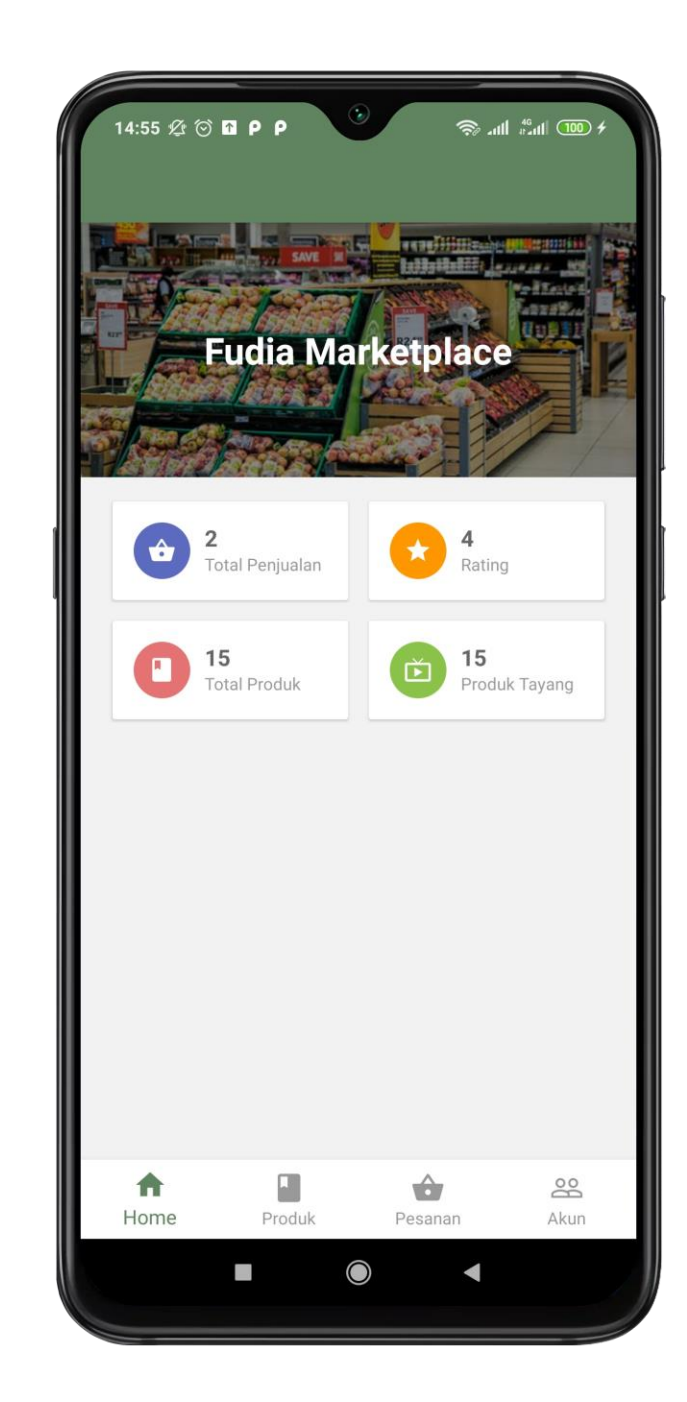

## Operator Fudia

- Mengelola data kategori produk
- Meninjau produk yang ditambahkan oleh seller
- Verifikasi pembayaran user (Transfer Manual)
- Mencairkan Dana Penjual
- Melihat Laporan Transaksi
- Mengelola Rekening Aktif Fudia untuk Transfer Manual

## Proses Bisnis

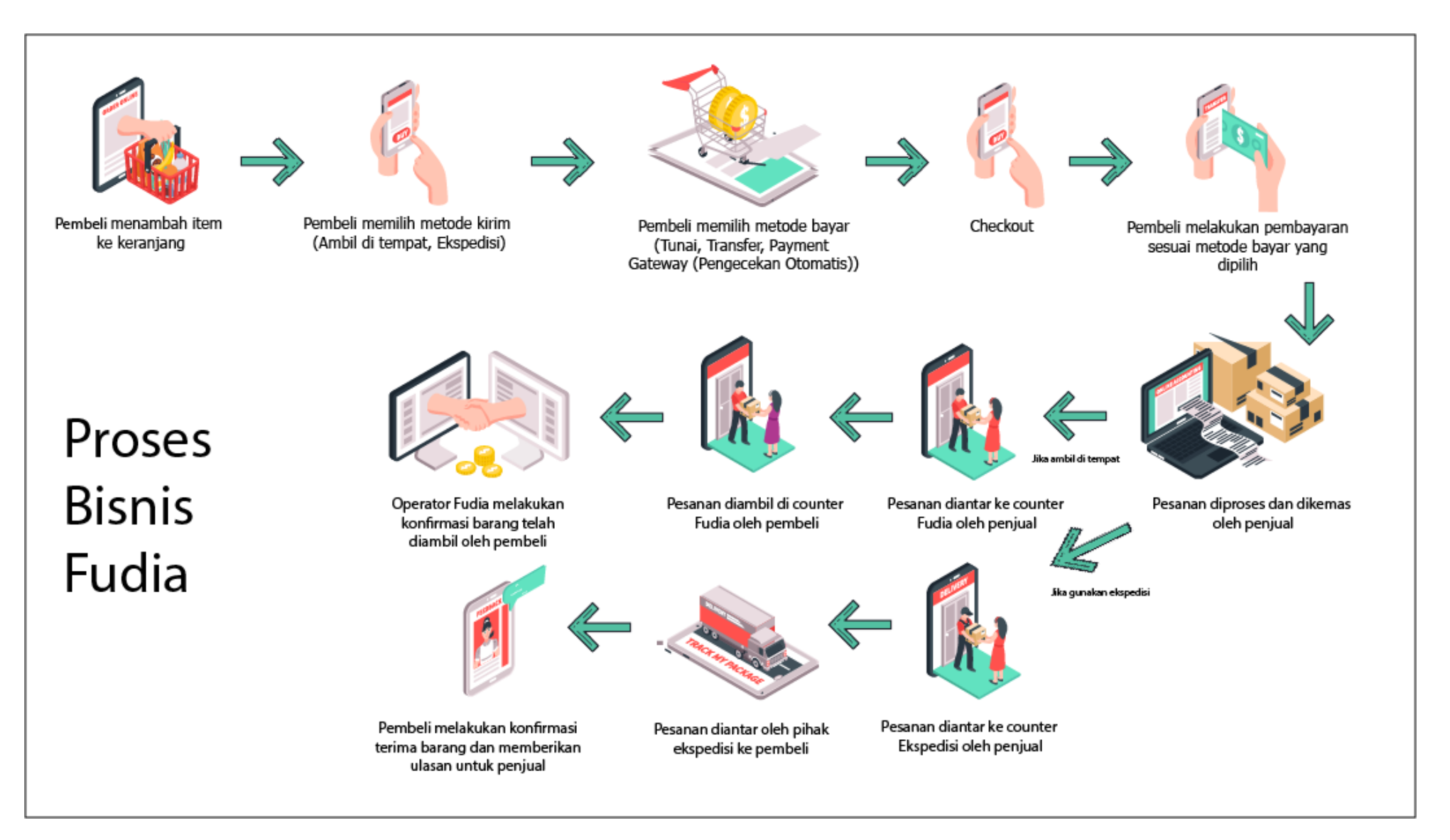

## Arsitektur Sistem

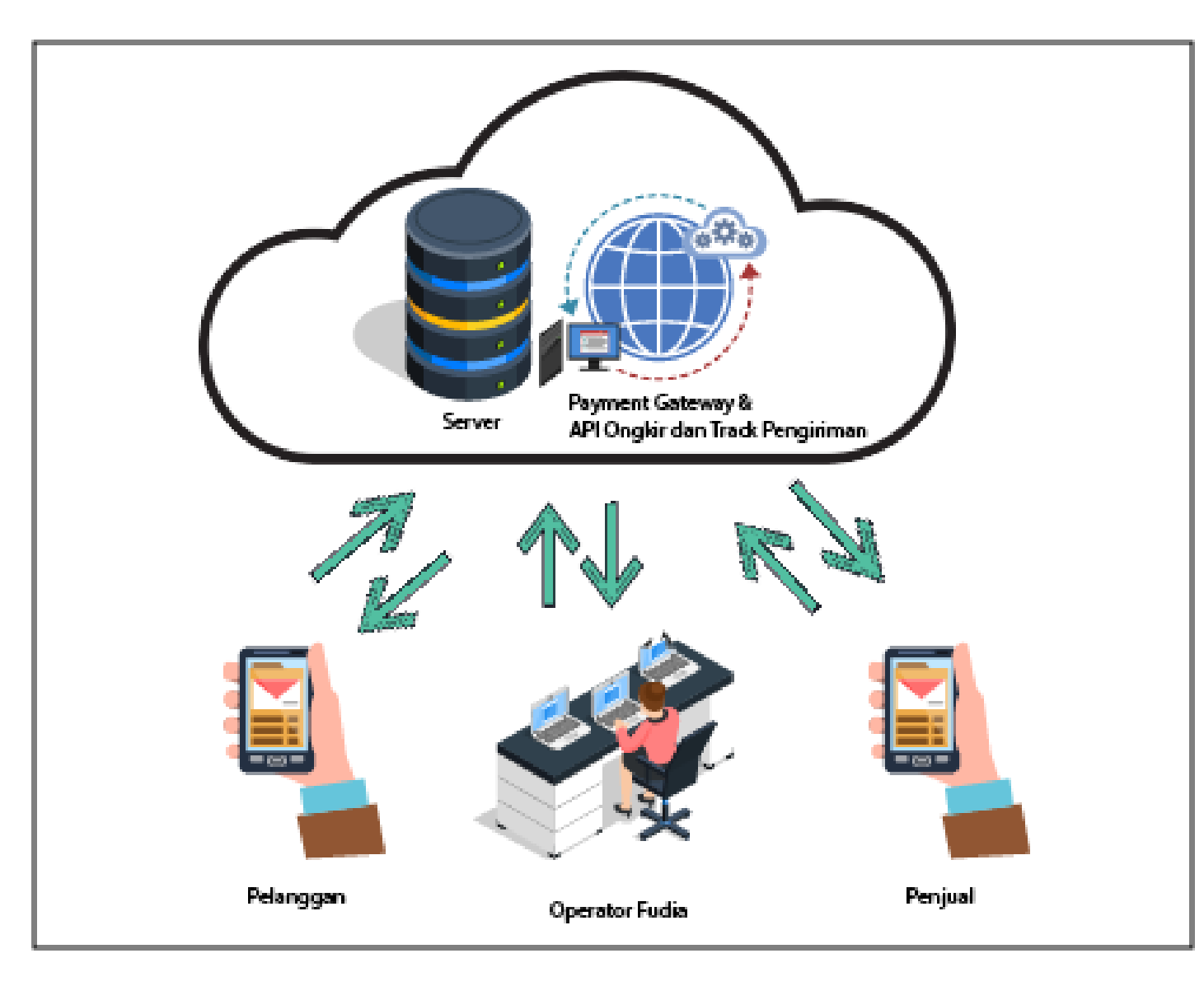

Pelanggan, Operator Fudia dan Penjual melakukan transaksi ke dalam suatu server serta terintegrasi ke Payment Gateway & API Ongkir dan Pengiriman

# Fudia Marketplace for User

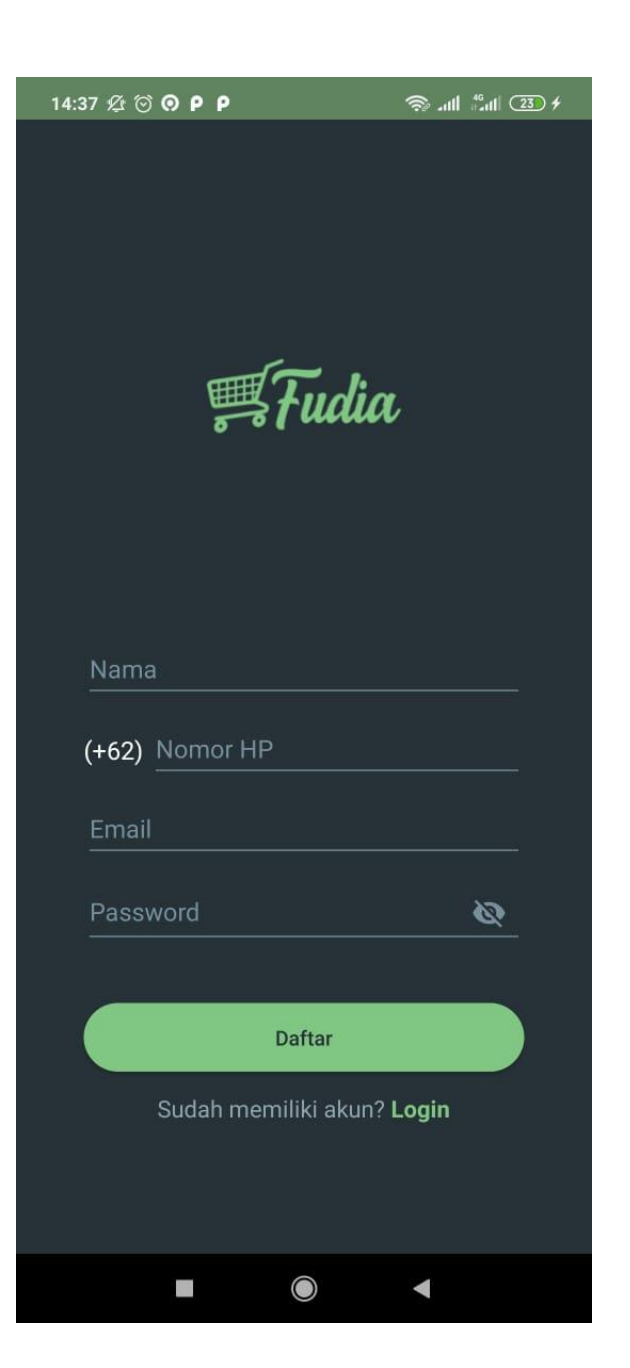

Lakukan registrasi dengan menggunakan Email Aktif anda

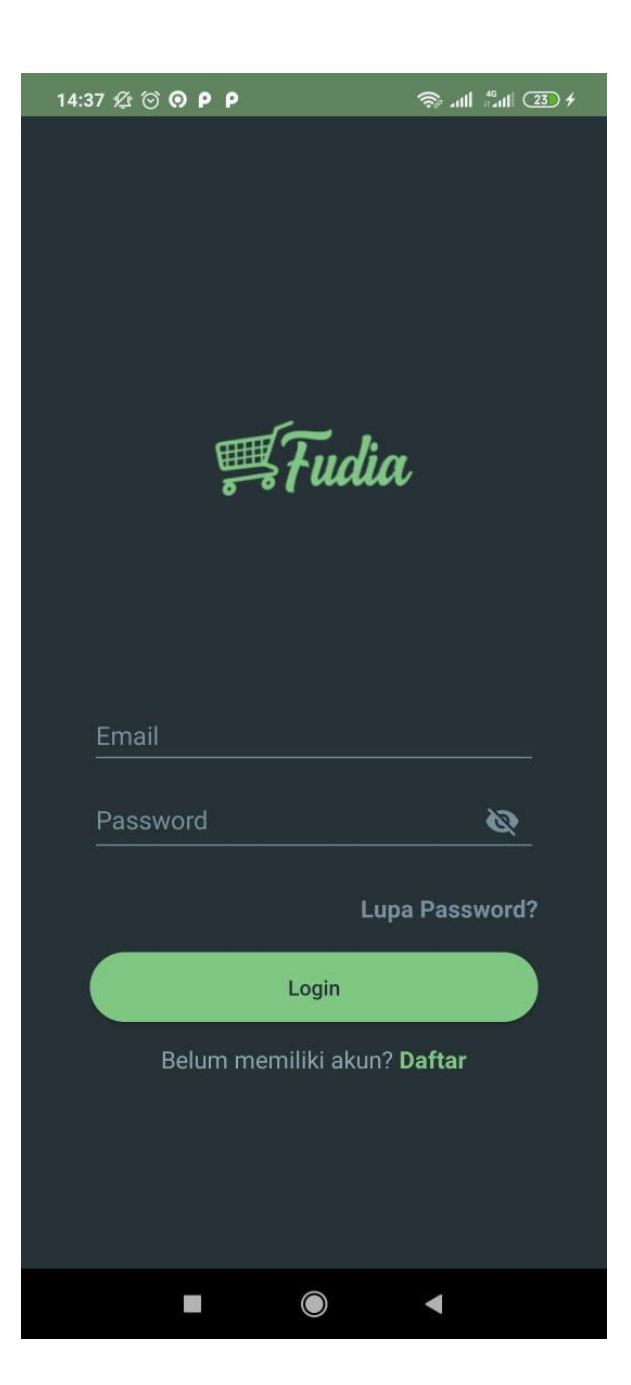

Login dengan menggunakan akun yang telah didaftarkan

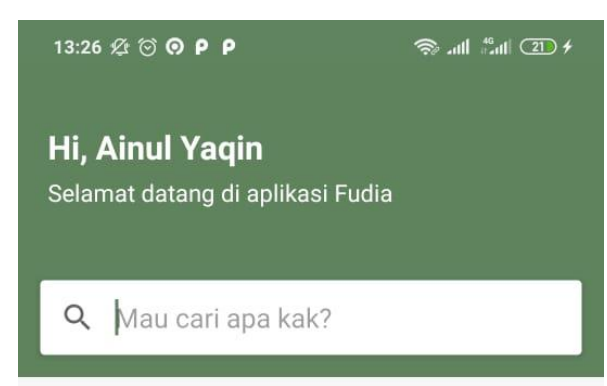

#### Semua Kategori

Lihat item berdasarkan kategori

#### 10 Produk Terbaru

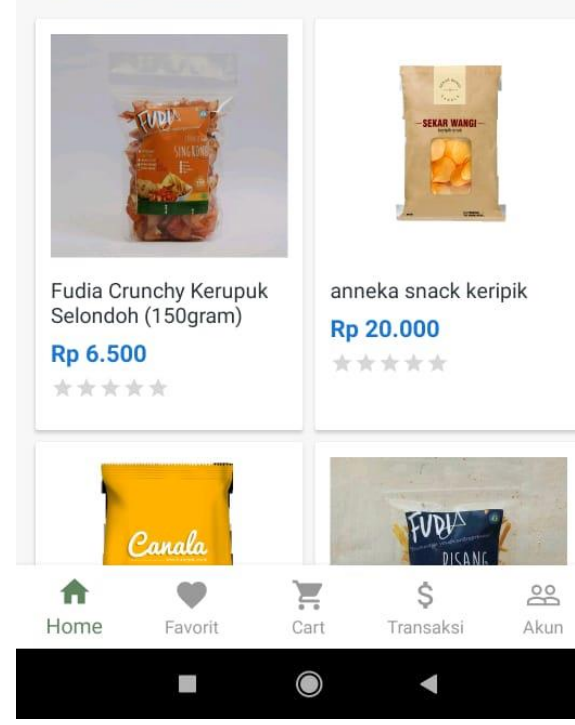

## Temukan item yang anda cari pada katalog

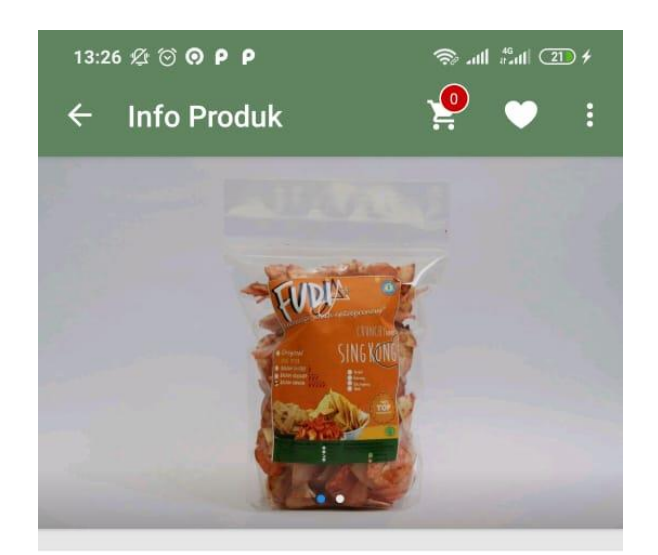

#### Fudia Crunchy Kerupuk Selondoh  $(150<sub>gram</sub>)$ Fudia Bakery

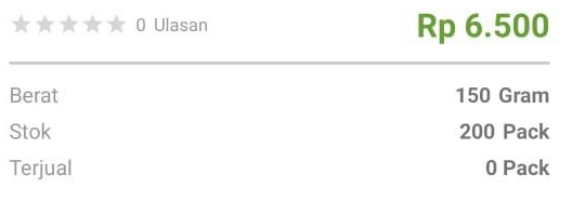

 $\bigcirc$ Deskripsi

> Crunchy Kerupuk selondoh merupakan snack meleniah yang gurih, sehat dan enak.

 $\triangle$ Info Penjual

 $\mathbb{R}^n$ 

Pada halaman info produk anda dapat menambahkan item ke daftar favorit dan ke keranjang belanja

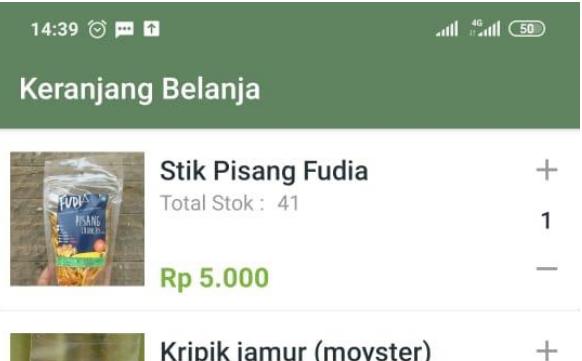

Kripik jamur (moyster) Total Stok: 20 Rp 15.000

 $\mathbf{1}$ 

Pada halaman keranjang belanja anda dapat mengatur kuantitas pembelian item yang akan dibeli

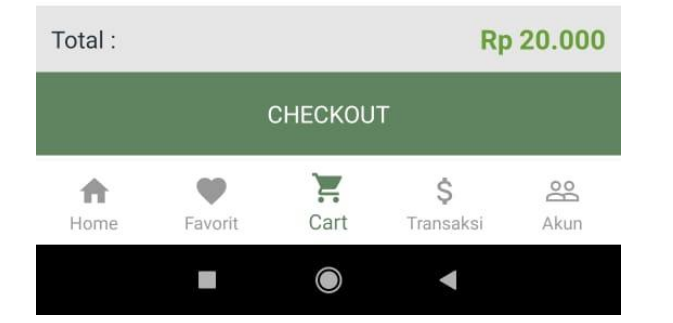

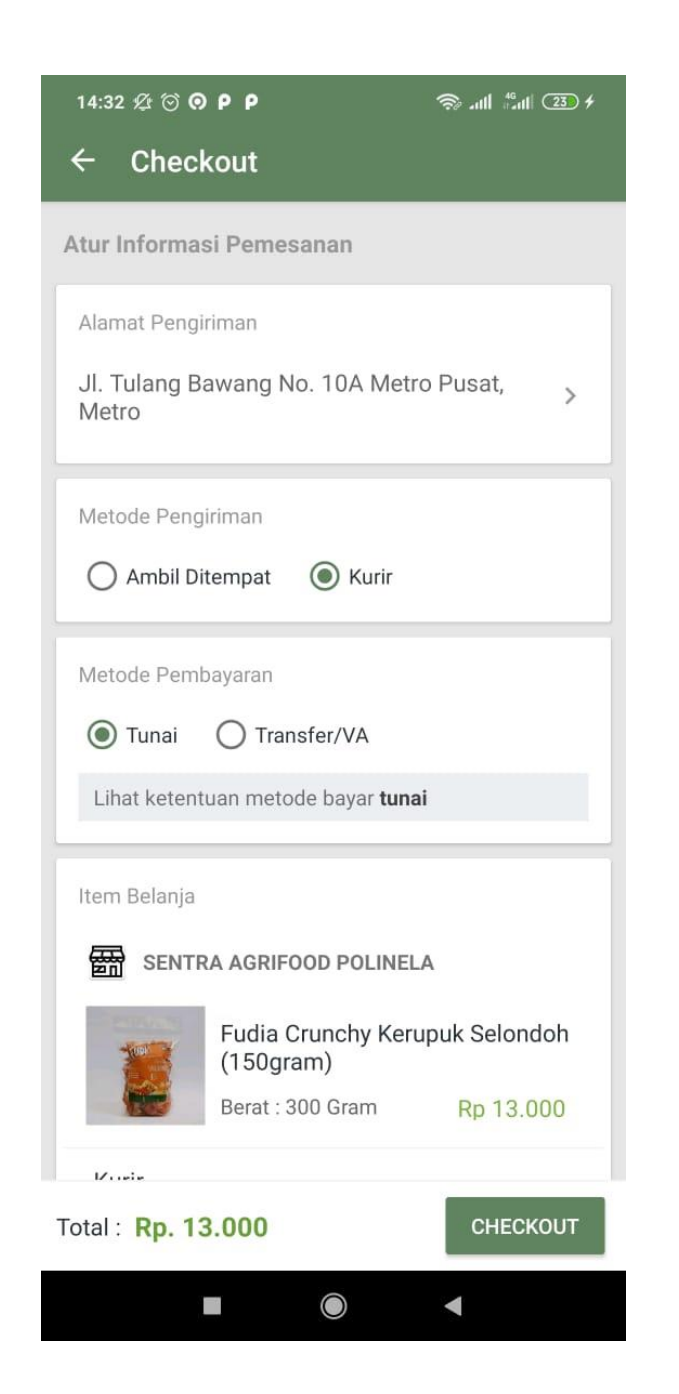

Pada halaman checkout, anda dapat menentukan metode pengiriman, metode pembayaran serta opsi ekspedisi (jika menggunakan metode Kurir)

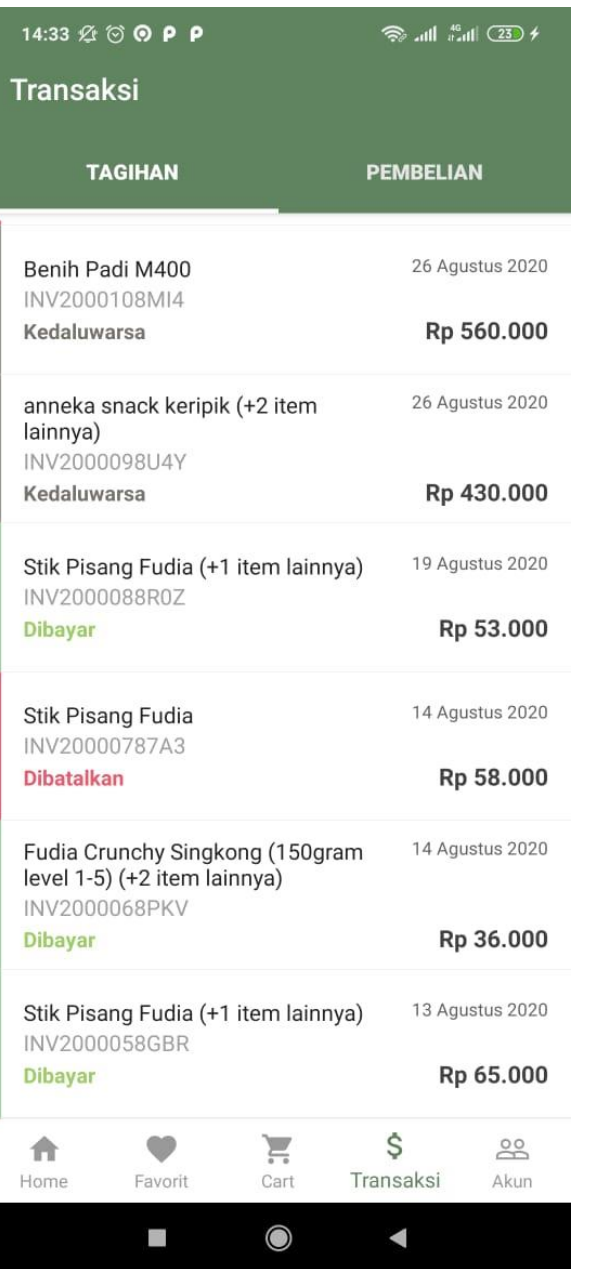

Setelah item belanja di checkout, anda akan diarahkan ke halaman tagihan

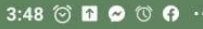

 $\frac{1}{\sqrt{2}}$  lin<sup>24</sup> lin

 $\leftarrow$  Detail Tagihan

INV2000199H6Y

Dibayar

Metode Pengiriman

Kurir

Alamat Pengiriman Jl. Tulang Bawang No. 10A Metro Pusat, Metro

Batas Berlaku Tagihan 13 September 2020 pukul 20:38

**Total Tagihan** Rp 60.000

Metode Pembayaran Transfer

Lihat ketentuan metode bayar Transfer

Daftar Item Belanja

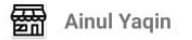

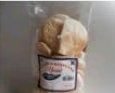

Kemplang Pedas Level 10 (+1 item lainnya) Berat: 500 Gram Rp 21.500

 $J\overline{\delta T}$ Express

Kurir J&T EZ Rp. 16.000  $\mathbb{R}^n$ 

## Klik pada tagihan untuk melihat detail tagihan anda

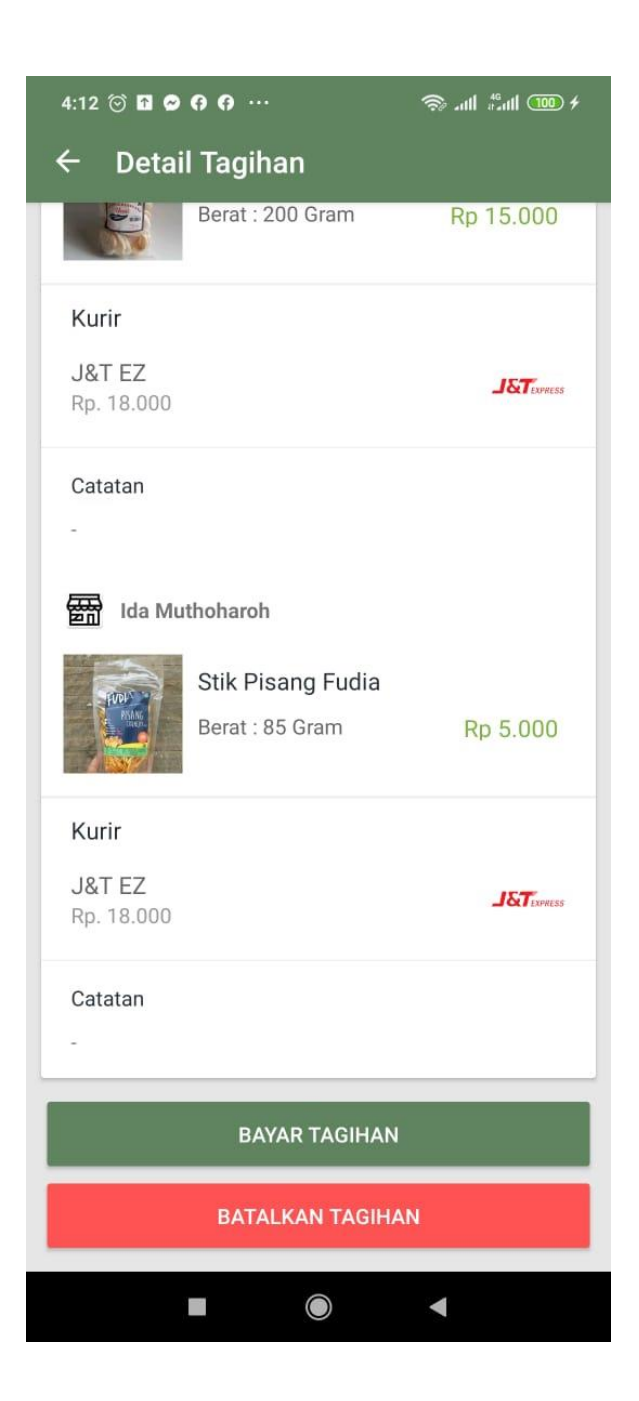

Untuk membayar tagihan anda, scroll halaman Detail Tagihan dan klik Bayar Tagihan

14:48 *2* ⊙ **⊙ P P** 

 $\hat{\mathcal{R}}$  all  $\hat{A}^6$  all  $(24)$   $\hat{\mathcal{R}}$ 

**Pembayaran Virtual Account**  $\leftarrow$ 

> **Nominal Tagihan Anda:** Rp. 29.000

Kode Pembayaran / Nomor VA 8900896128135 **Salin Kode** 

Anda telah memilih metode pembayaran :

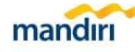

**Mandiri Virtual Account** 

Silakan lakukan pembayaran tagihan sebelum:

04 September 2020 pukul 02:33

#### Petunjuk pembayaran:

Pembayaran Mandiri Virtual Account dengan ATM bank Mandiri

1. Masukkan kartu ATM dan Pin.

2. Pilih Menu Bayar/Beli.

3. Pilih menu Lainnya, hingga menemukan menu Multipayment.

4. Masukkan kode biller Ipaymu 89008, lalu pilih Benar.

5. Masukkan Nomor Virtual Account anda, lalu pilih tombol Benar

6. Masukkan Angka 1 untuk memilih tagihan, lalu pilih tombol Ya.

7. Akan muncul konfirmasi pembayaran, lalu pilih tombol Ya.

8. Simpan struk sebagai bukti pembayaran Anda.

Anda akan diarahkan ke halaman opsi pembayaran sesuai dengan metode pembayaran yang dipilih (transfer/tunai)

 $4:18$   $\odot$  **n**  $\odot$   $\odot$   $\odot$   $\cdots$ 

 $\text{CD}$  lin<sup>2</sup> lin  $\text{CD}$ 

 $\leftarrow$ **Tagihan Tunai** 

> Nomor Invoice Anda: **INV20002893D6**

Nominal Tagihan Anda: Rp 6.500

Silakan lakukan pembayaran ke outlet fudia dan sebutkan nomor invoice anda kepada operator. Pastikan lakukan pembayaran sebelum waktu berikut:

18 September 2020 pukul 16:18

Setelah anda melakukan pembayaran pada outlet status taqihan anda akan berubah menjadi dibayar dan penjual dapat memproses pesanan anda.

**KEMBALI KE DETAIL TAGIHAN** 

Untuk pembayaran tunai, anda akan menjumpai halaman ini.

Tahapan Pemesanan di Aplikasi Fudia

 $\mathcal{L}_{\mathcal{A}}$ ◀

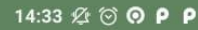

 $\hat{\mathcal{B}}$  all  $\hat{\mathcal{B}}$  (23)  $\hat{\mathcal{B}}$ 

 $\checkmark$ 

#### Konfirmasi Bayar  $\leftarrow$

#### Konfirmasi Bayar - INV20000392HZ

Silakan pilih salah satu rekening tujuan transfer anda

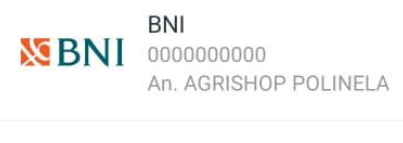

Mandiri 11111111111 mandırı

An. AGRISHOP POLINELA

Syariah Mandiri mandiri svariah

,,,,,,,,,,, An. AGRISHOP POLINELA

**BRI KI BANK BRI** 3333333333 An. AGRISHOP POLINELA

Nama Pemilik Rekening

Nominal Transfer

29000

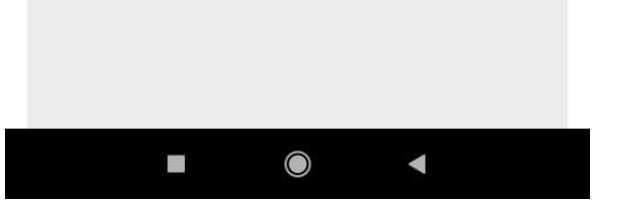

Untuk pembayaran transfer manual, anda akan diminta untuk melakukan konfirmasi pembayaran dengan mengupload bukti transfer

14:48  $\mathfrak{A} \otimes \mathfrak{A}$   $\otimes$   $\mathsf{P}$   $\mathsf{P}$ 

 $\frac{1}{2}$  all  $\frac{16}{10}$  (24)  $\frac{1}{2}$ 

**Pembayaran Virtual Account**  $\leftarrow$ 

> **Nominal Tagihan Anda:** Rp. 29.000

#### Kode Pembayaran / Nomor VA 8900896128135 **Salin Kode**

Anda telah memilih metode pembayaran :

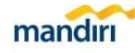

#### **Mandiri Virtual Account**

Silakan lakukan pembayaran tagihan sebelum:

04 September 2020 pukul 02:33

#### Petunjuk pembayaran:

Pembayaran Mandiri Virtual Account dengan ATM bank Mandiri

- 1. Masukkan kartu ATM dan Pin.
- 2. Pilih Menu Bayar/Beli.
- 3. Pilih menu Lainnya, hingga menemukan menu Multipayment.

4. Masukkan kode biller Ipaymu 89008, lalu pilih Benar

5. Masukkan Nomor Virtual Account anda, lalu pilih tombol Benar

- 6. Masukkan Angka 1 untuk memilih tagihan, lalu pilih tombol Ya.
- 7. Akan muncul konfirmasi pembayaran, lalu pilih tombol Ya.

8. Simpan struk sebagai bukti pembayaran Anda.

anda tidak perlu mengupload bukti transfer. Setelah anda melakukan pembayaran maka status tagihan akan berubah secara otomatis

Untuk pembayaran

transfer otomatis,

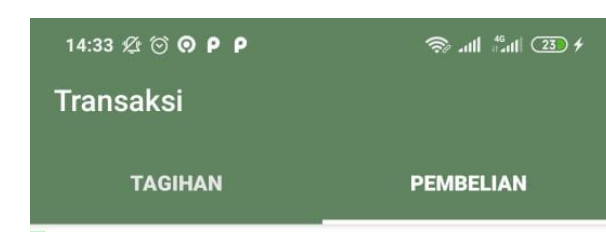

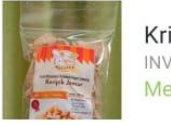

Kripik jamur (moyster) INV2000088R0Z **Menunggu Diproses** Rp 31,000

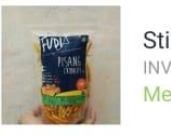

Stik Pisang Fudia INV2000088R0Z Menunggu Diproses Rp 21.000

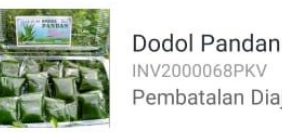

embatalan Diaiukan Rp 15.000

Rp 15,000

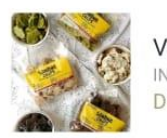

Vanana chips VV2000068PKV

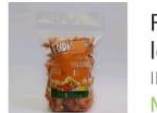

Fudia Crunchy Singkong (150gram  $level 1-5)$ INV2000068PKV **Menunggu Diproses** Rp 6.000

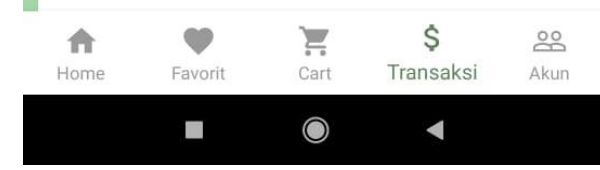

Setelah pembayaran Kabul di Aplikasi Fudia dikonfirmasi, maka penjual dapat memproses pesanan. Pemesan dapat melihat status pembelian pada menu pembelian. Data pembelian dipisah dari tagihan berdasarkan penjual masing-masing.

Tahapan Pemesanan

#### 15:03 名 ◎ ■ Ⅲ ◎ …

#### $\frac{1}{2}$  =  $\frac{1}{2}$  =  $\frac{1$

#### **Tracking Pengiriman**  $\leftarrow$

Terkirim **LAMPUNG UTARA - CEMPEDAK** 2020-09-01 (11:04:43)

Sedang Diantar **LAMPUNG UTARA -**2020-09-01 (09:14:38)

Telah Tiba LAMPUNG UTARA - CEMPEDAK 2020-09-01 (02:47:41)

Telah Berangkat **BANDAR LAMPUNG -**2020-09-01 (02:10:23)

Telah Tiba **BANDAR LAMPUNG - TKG\_GATEWAY** 2020-08-31 (23:23:05)

**Telah Diambil** BANDAR LAMPUNG - BANDAR\_LAMPUNG 2020-08-31 (18:11:44)

Pada halaman Detail Pembelian, pemesan dapat melihat perkembangan status pengiriman (jika menggunakan metode Kurir)

 $4:28$   $\odot$  **n**  $\odot$   $\odot$   $\odot$   $\cdots$ 

 $\hat{\mathcal{B}}$  in  $\mathbb{R}^4$ 

#### Konfirmasi Terima Barang  $\leftarrow$

Nomor Invoice: INV2000079AGD

Pembelian ke : Ainul Yagin

Silakan beri ulasan pada produk berikut, Tunjukkan kepuasanmu dengan memberi rating dan komentar

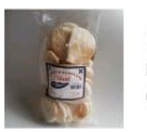

Kemplang Pedas Level 10 Berat: 600 Gram  $OTY:3$ Rp 45,000

Beri Komentar

Mantap!

Setelah pesanan tiba, pemesan diminta untuk melakukan konfirmasi terima barang sekaligus memberikan ulasan terhadap barang yang dibeli.

## Tahapan Pemesanan di Aplikasi Fudia

**KONFIRMASI** 

# Fudia Marketplace for Seller

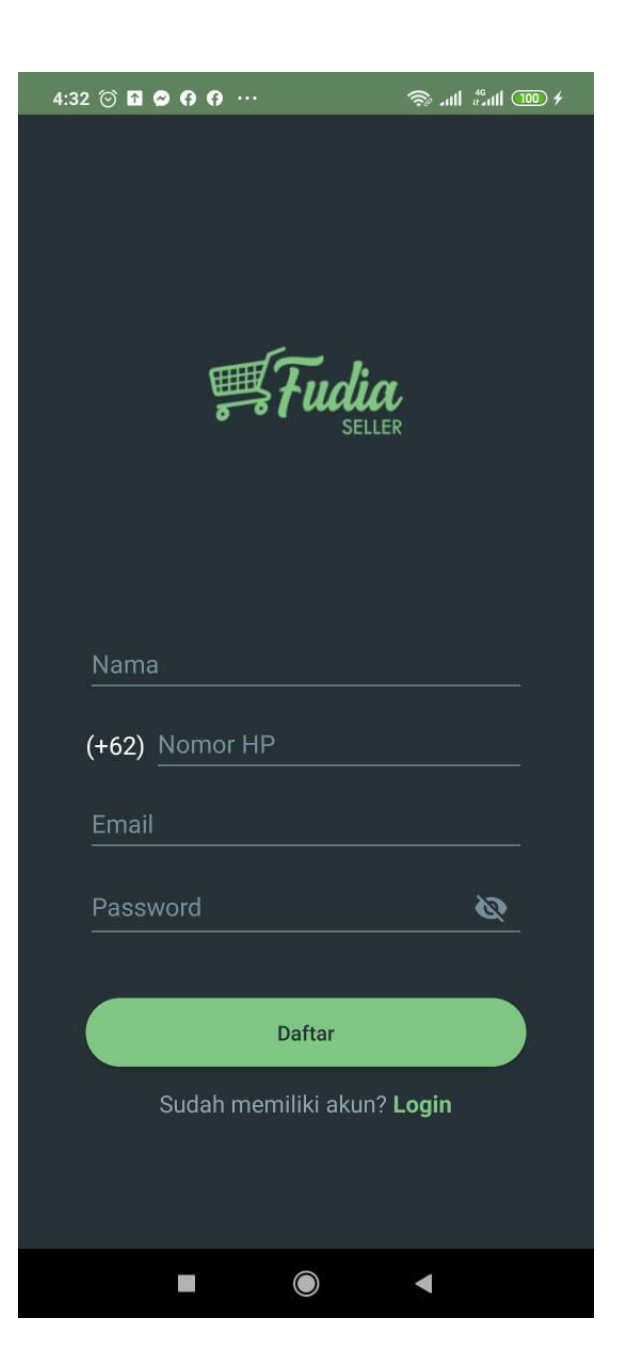

Lakukan registrasi dengan menggunakan Email Aktif anda

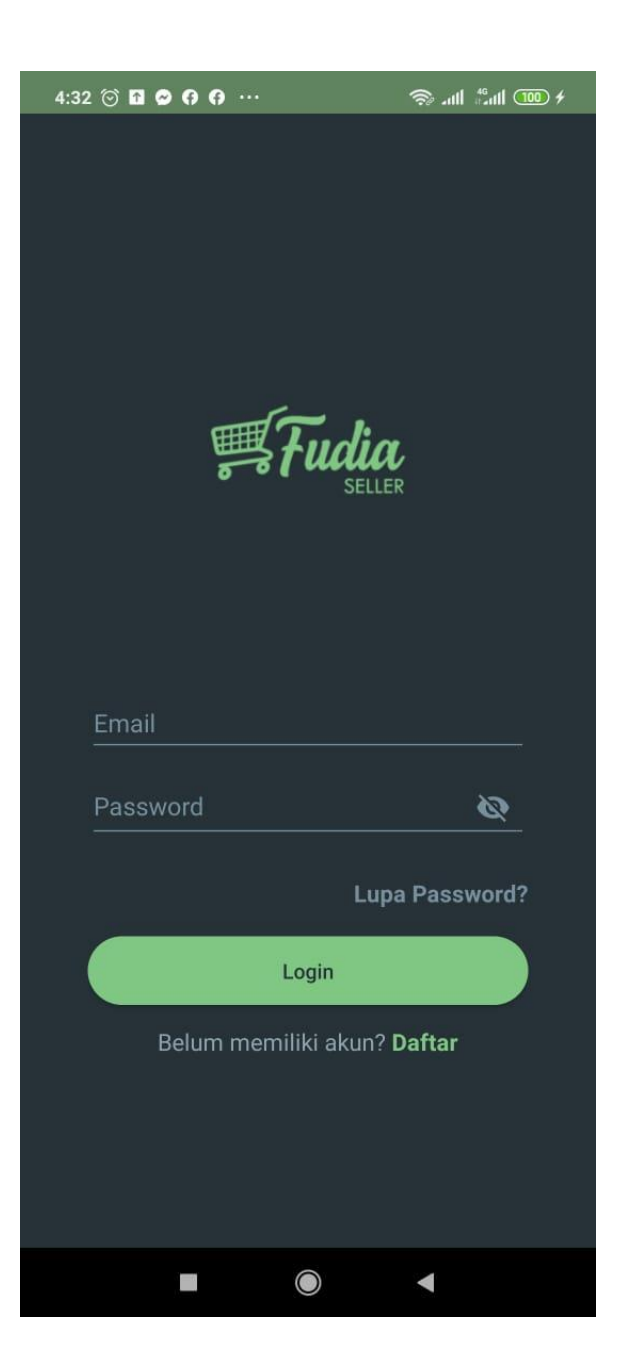

Login dengan menggunakan akun yang telah didaftarkan

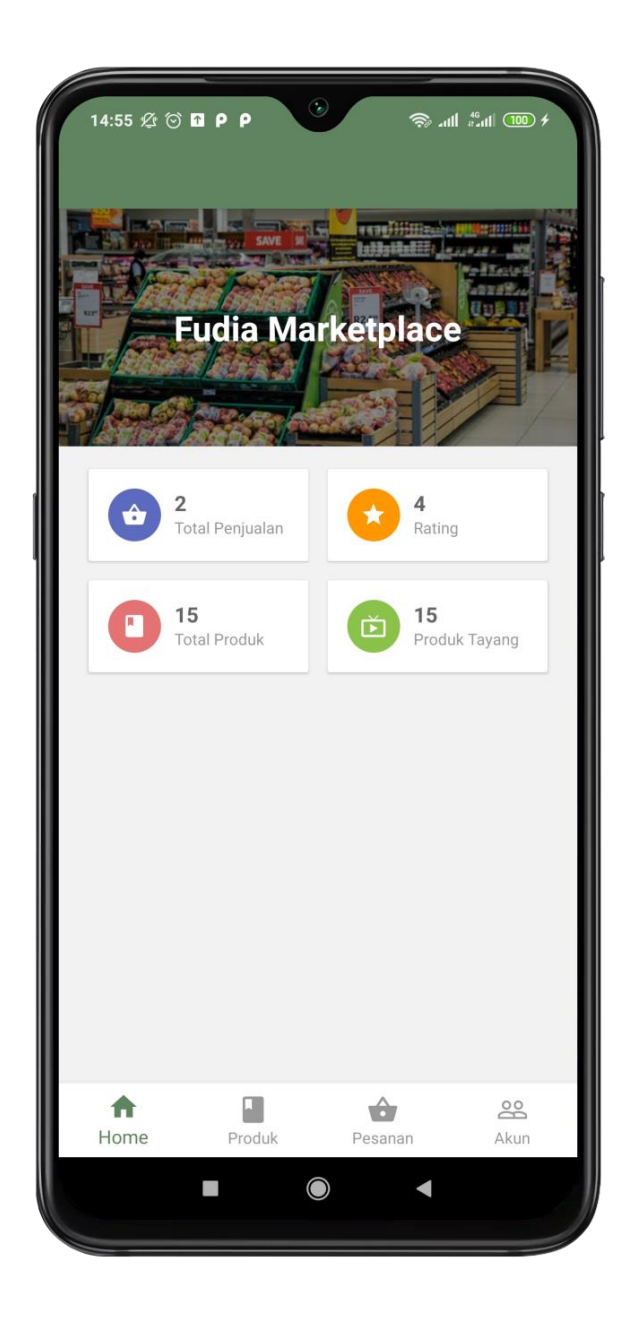

Pada halaman utama, member dapat melihat informasi total penjualan, overall rating, total produk dan total produk yang sedang tayang

14:55 **2** ⊙ **Q P P** 

#### $\frac{1}{2}$  =  $\frac{1}{2}$  =  $\frac{1$

Rp 4.500

Rp 8.500

28

Akun

#### **Produk Saya**

#### **TAMBAH PRODUK**

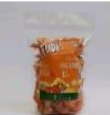

Fudia Crunchy Kerupuk Selondoh  $(100qram)$ 

Aktif \*\*\*\*\*

Stok: 200 Pack

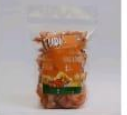

Fudia Crunchy Kerupuk Selondoh  $(150<sub>gram</sub>)$ Aktif \*\*\*\*\*

Stok: 200 Pack

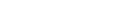

Rp 6.500

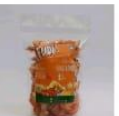

Fudia Crunchy Kerupuk Selondoh  $(200<sub>gram</sub>)$ Aktif \*\*\*\*\*

Stok: 200 Pack

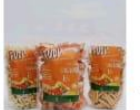

Fudia Crunchy Kelanting Singkong  $(100<sub>gram</sub>)$ 

\*\*\*\*\* Stok: 200 Pack Rp 4.500

 $\blacksquare$  $\bigcirc$ 合 Produk Home Pesanan Member dapat menambah, mengubah dan menonaktifkan produknya masingmasing melalui menu Produk

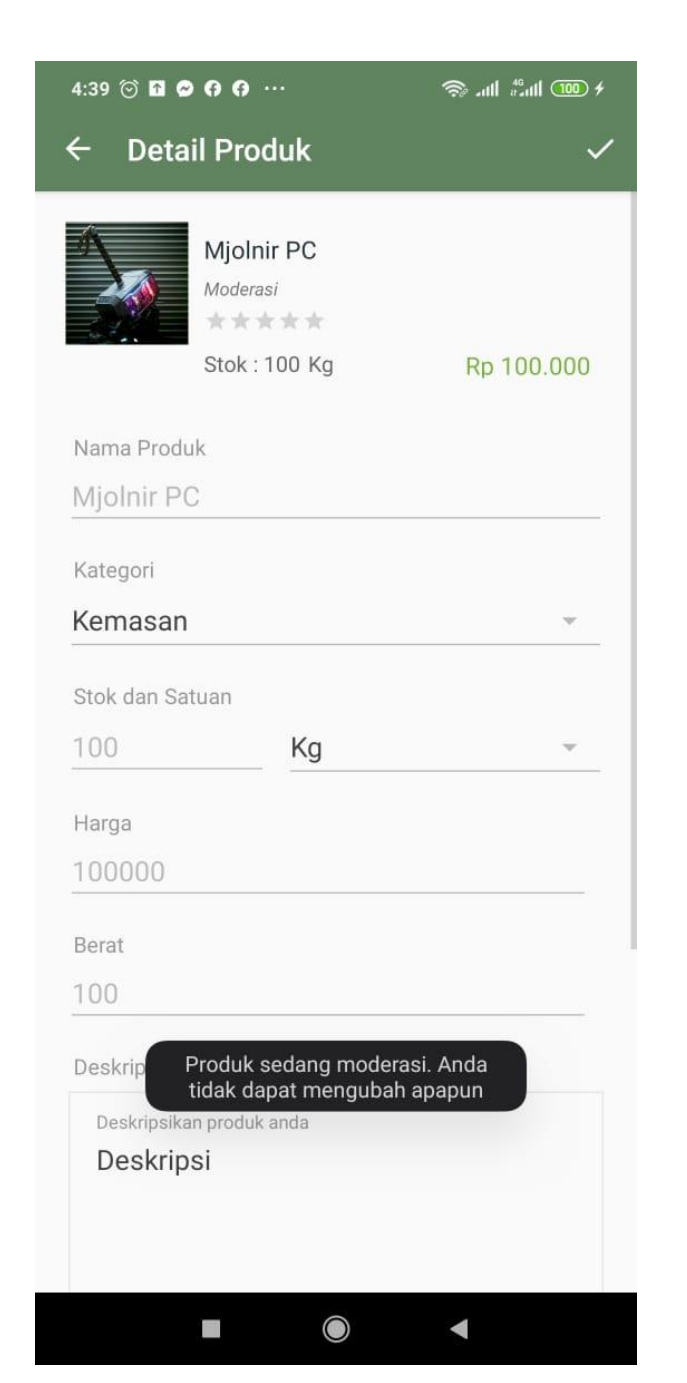

Produk yang baru ditambahkan akan ditinjau terlebih dahulu oleh operator Fudia untuk kelayakan penayangannya. Selama tahapan moderasi member tidak dapat mengubah produknya.

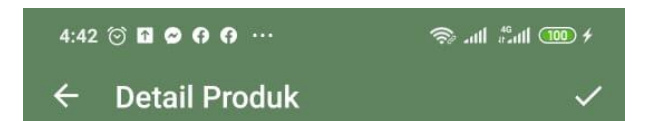

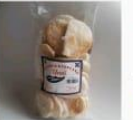

Kemplang Pedas Level 10  $\Delta k$ tif

\*\*\*\*\* Stok: 97 Pack

Rp 15,000

#### Nama Produk

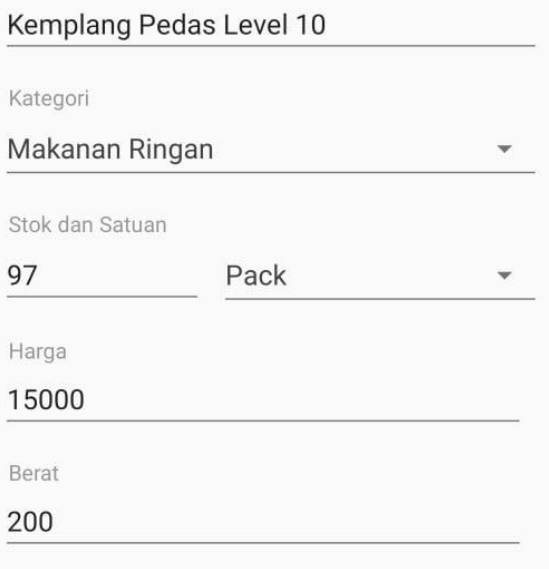

#### Deskripsi

#### Deskripsikan produk anda

Kemplang khas dari Pangkal Pinang Dibuat dari ikan segar, tapioka dan bumbu pilihan Digoreng dengan minyak sayur, tidak pakai formalin horay dan nengawat

Setelah produk ditayangkan, member dapat mengupdate stok, deskripsi, harga dan foto produk serta menonaktifkan produk apabila tidak memiliki stok untuk menghindari pembatalan pemesanan

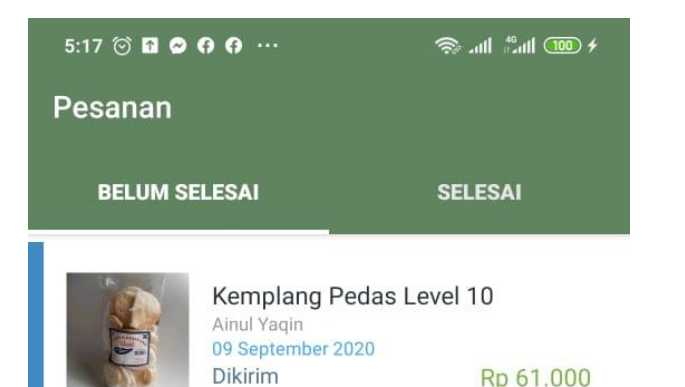

Pesanan dapat dilihat pada menu Pesanan yang dibagi menjadi pesanan Belum Selesai dan pesanan Selesai

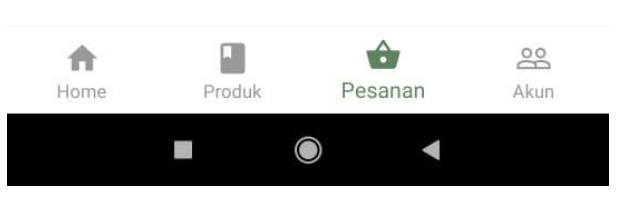

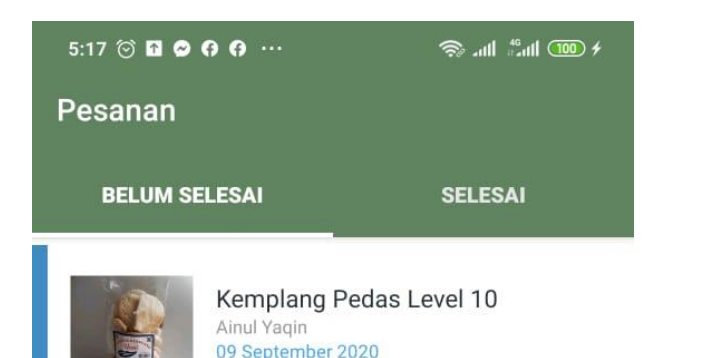

Dikirim

Rp 61,000

Pesanan yang belum Fudia for Seller selesai merupakan pesanan yang belum mendapatkan konfirmasi terima barang dari pembeli sedangkan pesanan selesai merupakan pesanan yang sudah dikonfirmasi dan diberi ulasan

# Panduan Aplikasi

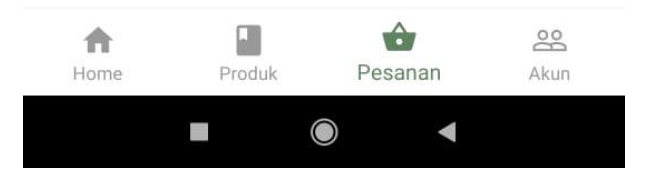

#### $5:21$   $\odot$  **a**  $\odot$   $\odot$   $\odot$   $\cdots$

#### $\frac{1}{2}$  =  $\frac{1}{2}$  =  $\frac{1$

#### **Detail Pembelian**

Metode Pengiriman Ambil Ditempat

Status Pembelian

**Menunggu Diproses** 

**Total Pembelian** Rp 6.500

Metode Pembayaran Tunai

Pembeli

 $\sim$ 

Ainul Yagin

Catatan dari Pembeli

Daftar Item Belanja

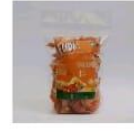

Fudia Crunchy Kerupuk Selondoh  $(150<sub>gram</sub>)$ Berat: 150 Gram  $OTY:1$ 

**PROSES PESANAN** 

Rp 6.500

Member dapat memproses pesanan dengan memilih salah satu pesanan yang statusnya menunggu konfirmasi

 $5:24$   $\odot$  **n**  $\odot$   $\odot$   $\odot$   $\cdots$ 

 $\circledast$  (00)  $\cdot$  (00)  $\cdot$ 

 $\rightarrow$ 

#### **Detail Pembelian**

Jl. Tulang Bawang No. 10A Metro Pusat, Metro

Status Pembelian

**Diproses** 

**Total Pembelian** Rp 22.500

Metode Pembayaran Transfer

Pembeli Ainul Yagin

Catatan dari Pembeli

Nomor resi belum tersedia La J&T EZ

Daftar Item Belanja

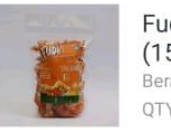

Fudia Crunchy Kerupuk Selondoh  $(150<sub>gram</sub>)$ Berat: 150 Gram Rp 6.500 OTY:1

Masukkan nomor resi

**TAMBAHKAN RESI** 

Untuk pesanan yang menggunakan metode pengiriman Kurir, member perlu menginputkan nomor resi pengiriman pada input yang tersedia pada halaman Detail Pembelian. Input resi akan tersedia setelah pesanan diproses.

 $\hat{\mathcal{B}}$  and  $\hat{\mathcal{B}}$  and  $\hat{\mathcal{B}}$ 

#### **Tracking Pengiriman**

Terkirim MALINAU - MALINAU 2020-08-17 (23:04:23)

Sedang Diantar MALINAU-2020-08-17 (22:52:41)

Sedang Tertunda MALINAU - MALINAU 2020-08-17 (19:04:21)

Sedang Tertunda MALINAU - MALINAU 2020-08-16 (17:16:00)

Sedang Diantar **MALINAU -**2020-08-16 (07:25:46)

Sedang Tertunda MALINAU - MALINAU 2020-08-15 (18:29:17)

Sedang Diantar **MALINAU-**2020-08-15 (11:48:08) Setelah nomor resi diinput, dalam 1-2 jam berikutnya akan muncul informasi tracking pengiriman sehingga member dapat mengetahui posisi terakhir pengiriman pesanan

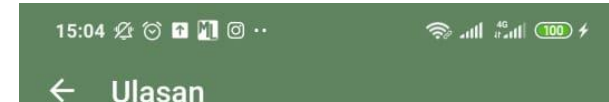

Pembelian dari : Ainul Yagin

Berikut ini adalah ulasan pembelian anda:

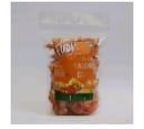

Fudia Crunchy Kerupuk Selondoh  $(150<sub>gram</sub>)$ Berat: 150 Gram Rp 6.500 OTY:1

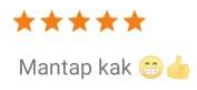

**KEMBALI KE PEMBELIAN** 

Setelah barang dikonfirmasi telah tiba oleh pembeli, member dapat melihat ulasan pada menu Detail Pembelian